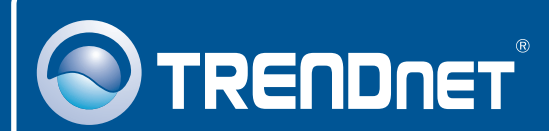

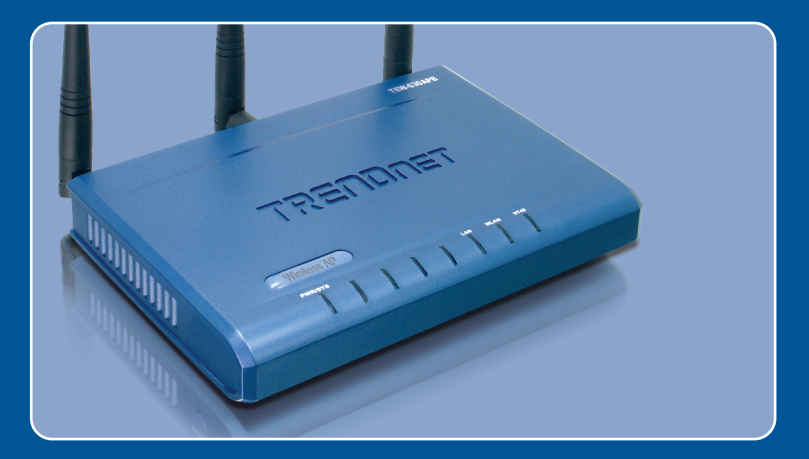

# Lühike paigaldusjuhend<br>Endeavonale

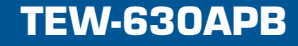

# **Sisukord**

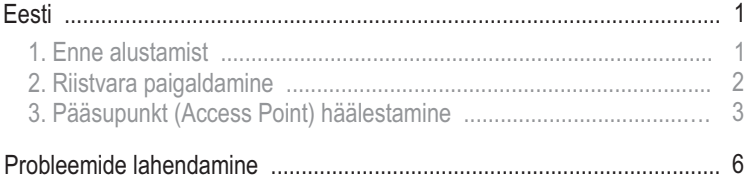

# **1. Enne alustamist**

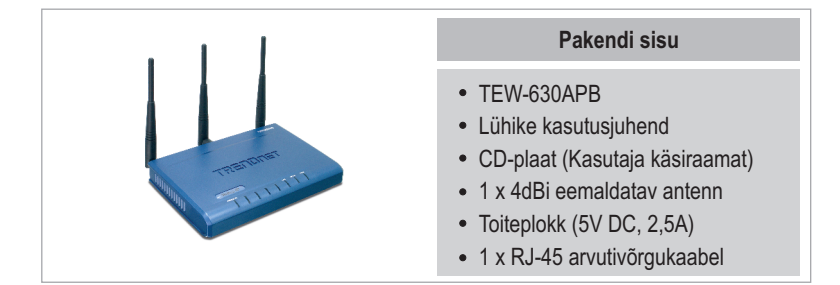

## **Minimaalsed nõuded süsteemile**

- Veebilehitseja nagu Internet Explorer (5.5 või uuem)
- Arvuti, kuhu on korralikult paigaldatud võrgukaart
- Vaba pordiga arvutivõrgu Switch või Hub
- RJ-45 arvutivõrgu kaabel

### **Rakendus**

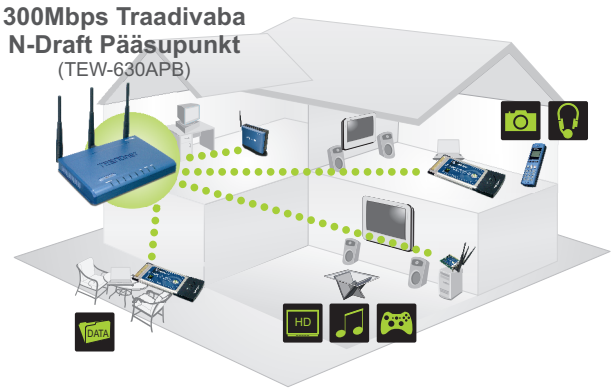

\*\*\*\*\* 300Mbps jagab multimeediat läbi hoone

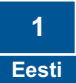

# **2. Riistvara paigaldus**

Märkus: Leidke oma Pääsupunktile kõige optimaalsem asukoht. Parim koht Pääsupunktile oleks teie traadivaba võrgu keskpunktis. Palun ühenda oma arvuti ja TEW-630APB sama Switchi või Hubi külge.

**1.** Ühenda RJ-45 kaabel oma Switchist või HUBist Pääsupunkti LAN porti, seejärel ühenda seadme külge 4dBi eemaldatav antenn.

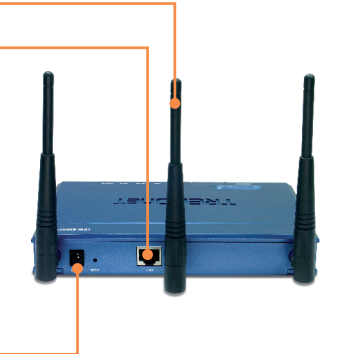

**2.** Ühenda toiteplokk Pääsupunktiga, seejärel ühenda plokk elektrivõrku.

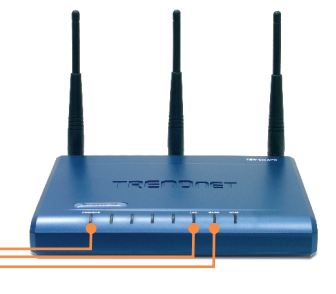

**3.** Kontrolli, et esipaneelil põleksid järgmised LEDid – Power, LAN ja WLAN.

# **3. Pääsupunkti häälestamine**

Märkus: Soovitame teie Pääsupunkti häälestada läbi traatvõrgu. Enne, kui alustada Pääsupunkti häälestamist, on vaja muuta oma arvuti võrgukaart staatilisele IP-le, mille alamvõrgu aadress oleks 192.168.1.x. Kuna Pääsupunkti vaikimisi IP aadress on 192.168.1.100, veendu, et sinu võrgus ei oleks mingit teist seadet, mille aadressiks oleks samuti 192.168.1.100. (Vaata Probleemide lahendamine osast, kuidas muuta oma arvuti TCP/IP häälestusi).

**1.** Ava oma veebilehitseja, sisesta aadressiribale **http://192.168.1.100** ia vaiuta Enter.

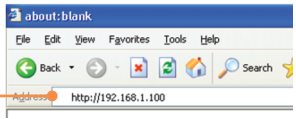

**2.** Sisesta Kasutajanimi ja parool ja kliki Login in. Kasutajanimi: admin Vaikimisi parooli ei ole.

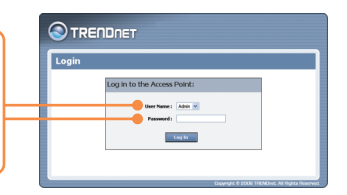

**3.** Kliki **Launch Wireless Setup Wizard** (alusta traadivaba häälestamist).

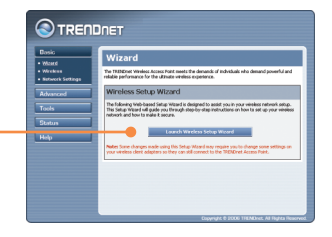

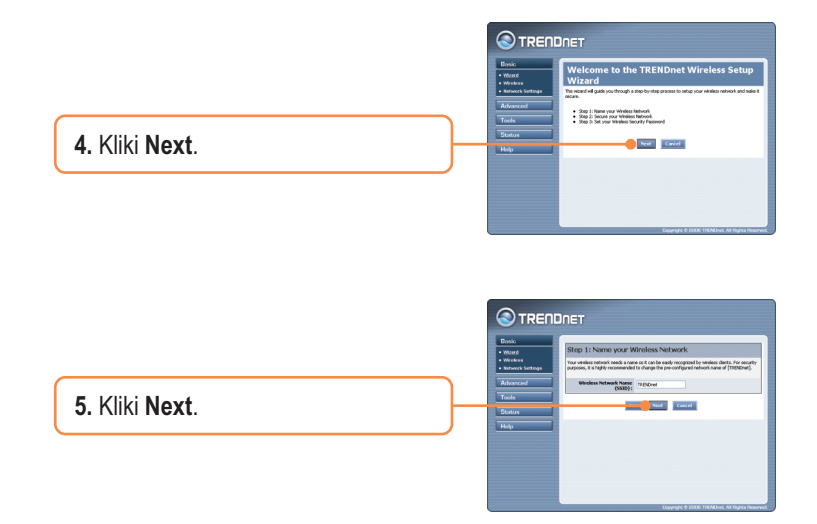

Märkus: Järgmine näide näitab, kuidas paigaldada WPA salastust. Enne, kui sa valid Best (WPA2) või Better WPA salastuse, veendu, kas sinu traadivaba võrgukaart toetab WPA2 või WPAd salastust. Kui sinu võrgukaart ei toeta WPA2 või WPAd, siis vali Good (WEP) salastus.

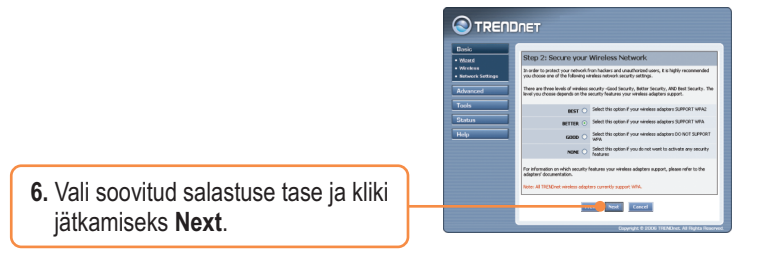

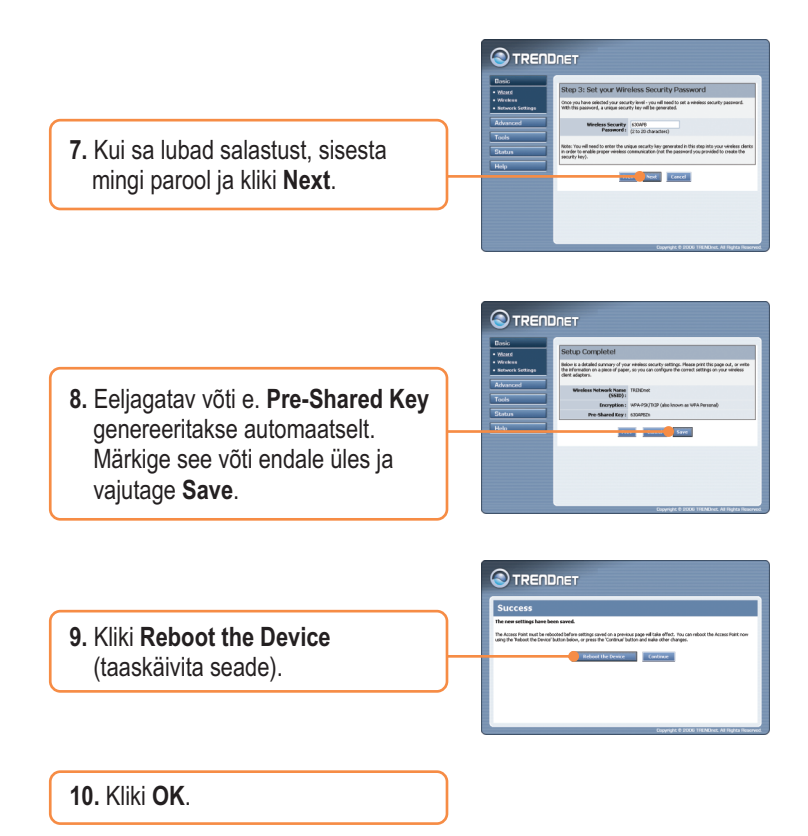

Märkus: Kui te lubasite mingit salastustasandit (Best, Better, Good), siis peate kindlasti sisestama eeljagatava võtme ka oma traadivaba võrgukaardi seadistusse.

## **Paigaldus on lõppenud!**

Täpsemat teavet TEW-630APB seadistamise ja edasijõudnud valikute kohta leiate Probleemide lahendamise osast, CD-ROMil olevast kasutusjuhendist (inglise keelne) või TRENDneti veebilehelt http://www.trendnet.com

$$
\frac{5}{\text{Eesti}}
$$

#### **K1: Kuidas ma saan oma arvutis häälestada TCP/IP seadistusi?**

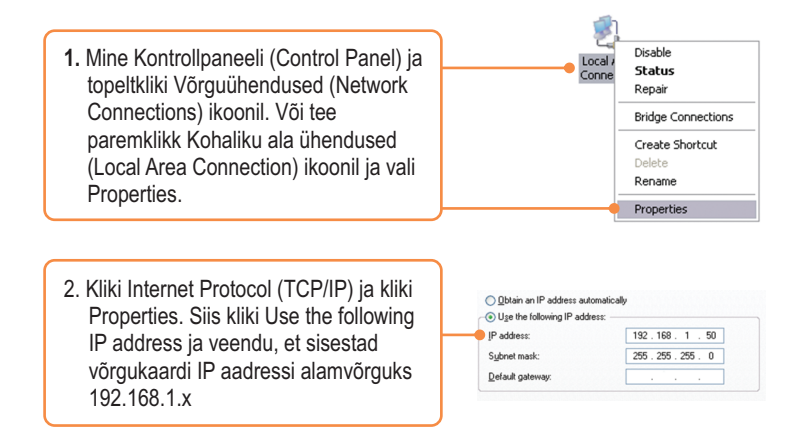

#### **K2: Ma sisestan oma veebilehitseja aadressiväljale 192.168.1.100, kuid ekraanile ilmub veateade "The page cannot be displayed". Kuidas ma saaksin kätte TEW-630APB veebipõhise seadistamise lehe?**

**V2:** Esiteks, kontrollige oma riistvara seadistusi järgides antud juhendi osa nr 2. Järgmisena veenduge, kas teie seadme LAN ja WLAN lambikesed põlevad. Kolmandaks, veenduge, kas teie arvuti TCP/IP seadistused on õiged (vaata küsimust nr 1). Neljandaks, veenduge ega teie arvutivõrgus ei ole mingit muud seadet, mis kasutaks samuti 192.168.1.100 IP aadressi.

#### **K3: Minu arvutivõrk on häälestatud teisele IP aadressile, mida kasutab pääsupunkt. Mida ma peaksin tegema?**

**V3:** Kõigepealt on vaja sul häälestada oma Pääsupunkt (AP) . Mine oma Pääsupunkti häälestuslehele, kliki Basic -> Network Settings, muuda IP aadress vastavaks oma arvutivõrgu IP-ga ja salvesta seadistused.

#### **Q4: Peale edukat Pääsupunkti häälestust vastavalt minu arvutivõrgu seadistustele, ei saa ma traadivabalt oma arvutivõrguga ühendust.**

**A4:** Kui teie võrgus on olemas DHCP server, siis on vaja uuesti minna teie arvuti TCP/IP häälestusse ja näidata "Obtain an IP address automatically", millega teie PC saab uue IP aadressi teie DHCP serverist.

#### **Q5: Kõik seadistused on korrektsed, kuid ma ei saa ikkagi traadivaba ühendust Pääsupunktiga.**

**A5:** Esiteks, kontrolli veelkord üle, et WLAN lambike põleb Pääsupunktil. Järgmisena ühenda toiteplokk lahti Pääsupunktist ja oota 15 sek, seejärel ühenda toide tagasi. Kolmandaks, võta ühendust oma traadivaba võrgukaardi tootjaga. Veendu, et su traadivaba võrgukaart on häälestatud õigele SSID-le. Pääsupunkti vaikimisi SSID nimetuseks on TRENDnet.

Kui teil on ikkagi probleeme või küsimusi TEW-630APB , siis võtke palun ühendust TRENDneti tehnilise toe osakonnaga.

#### **Sertifikaadid:**

Antud seade on testitud ja leitud vastavaks FCC ja CE seadustega.

1. Antud seade ei põhjusta kahjulikke häireid.

2. Antud seade peab vastu võtma kõik saadud häired, sealhulgas häired, mis võivad põhjustada soovimatut tööd.

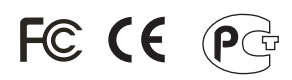

Elektri- ja elektroonikatoodete jäätmeid ei tohi ära visata koos olmejääkidega. Abivahendite olemasolu korral palume ümber töötlemiseks sorteerida. Küsi nõu jäätmete ümber töötlemise kohta oma kohalikult jaemüüjalt.

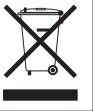

MÄRKUS: TOOTJA EI VASTUTA ÜHEGI TV VÕI RAADIO HÄIRETE EEST, MIS ON PÕHJUSTATUD ANTUD SEADME LUBAMATUST ÜMBEREHITAMISEST. IGASUGUNE ÜMBERMODIFITSEERIMINE TÜHISTAB AUTORIVASTUTUSE ANTUD SEADMELE.

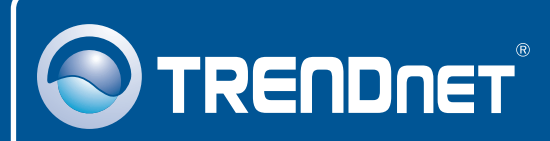

# TRENDnet Technical Support

US · Canada

24/7 Tech Support

 $\overline{\text{Europe}}$  (Germany • France • Italy • Spain • Switzerland • UK) English/Espanol - 24/7 **Toll Free Telephone:** +00800 60 76 76 67

#### **Worldwide**

English/Espanol - 24/7

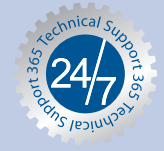

# Product Warranty Registration

**Please take a moment to register your product online. Go to TRENDnet's website at http://www.trendnet.com**

## **TRENDNET**

**20675 Manhattan Place Torrance, CA 90501 USA**

Copyright ©2008. All Rights Reserved. TRENDnet.